## **FICHE 9 : CREER UNE NOUVELLE FEUILLE DE CALCULS**

## **1. AVEC LA BARRE D'OUTILS**

**Avec l'icône Nouveau** dans la barre d'outils standard.

## **2. AVEC LE MENU**

- **Fichier / Nouveau**. Le **volet Office** s'ouvre. Vous avez alors plusieurs possibilités :
	- o Nouveau classeur Excel
	- o Créer à partir d'un classeur existant
	- o un modèle prédéfini présent sur l'ordinateur

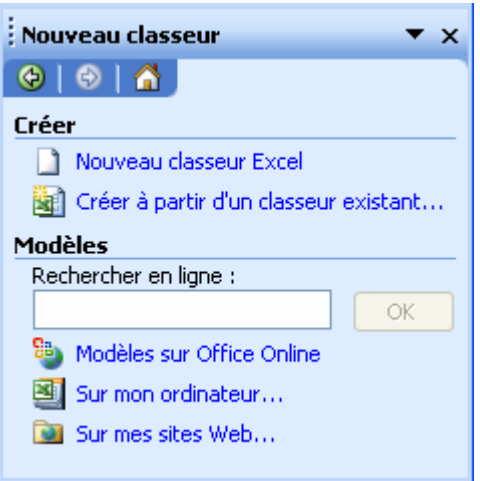

- Si vous choissez une modèle **Sur mon ordinateur**, vous obtenez une fenêtre de choix (identique aux précédentes versions d'Excel). Choisissez le modèle qui vous convient et cliquez sur **OK**.

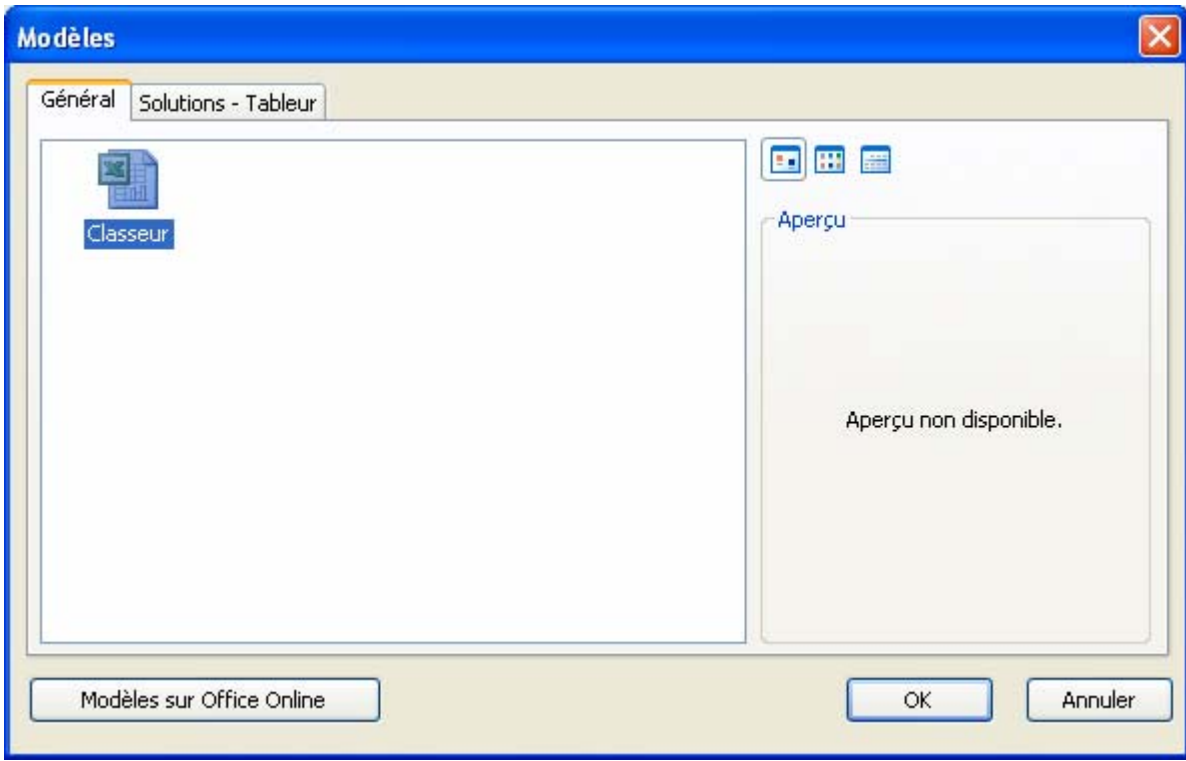